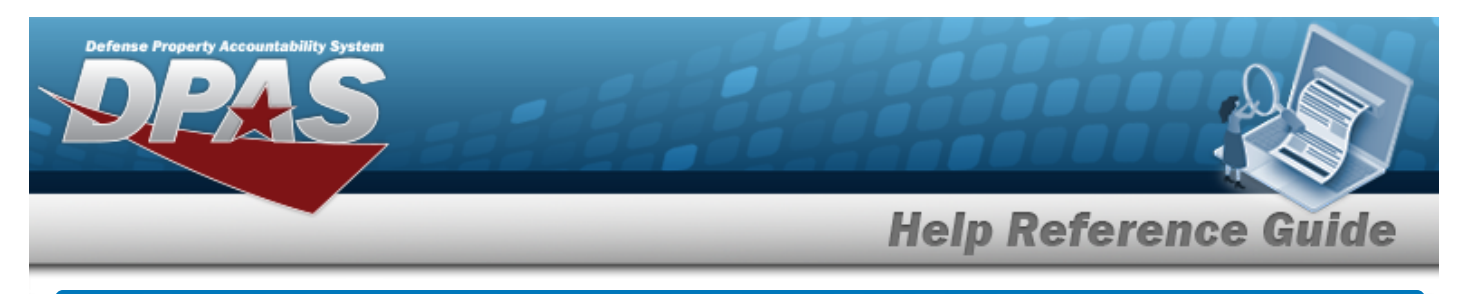

# <span id="page-0-0"></span>**Search for a Contractor Inquiry — Criteria**

# **Overview**

The Maintenance and Utilization (M&U) module Contractor Inquiry process provides the ability to search for contractors.

# **Navigation**

Inquiries > Master Data > Contractor > Contractor Inquiry Search Criteria page

# **Procedures**

#### **Search for a Contractor Inquiry — Criteria**

*One or more of the Search Criteria fields can be entered to isolate the results. By default, all*

*results are displayed. Selecting at any point of this procedure returns all fields to the default "All" setting.* 

1. In the Search Criteria box, choose which available field to use in the search.

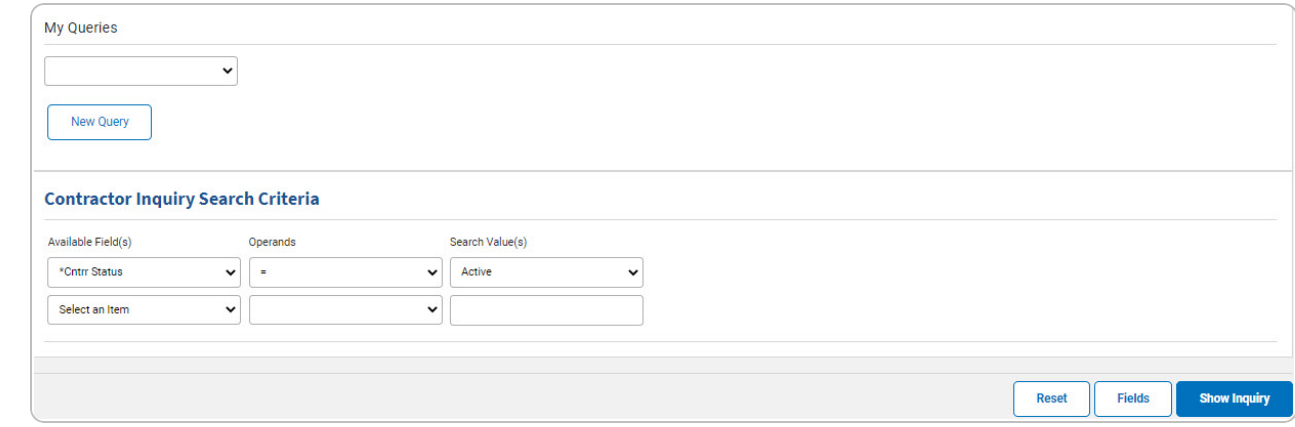

- 2. *Choose which Available Field(s) to use in the search.*
	- **A.** *The first Available Field(s) option (CNTRR Status) automatically populates and is not editable.*

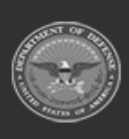

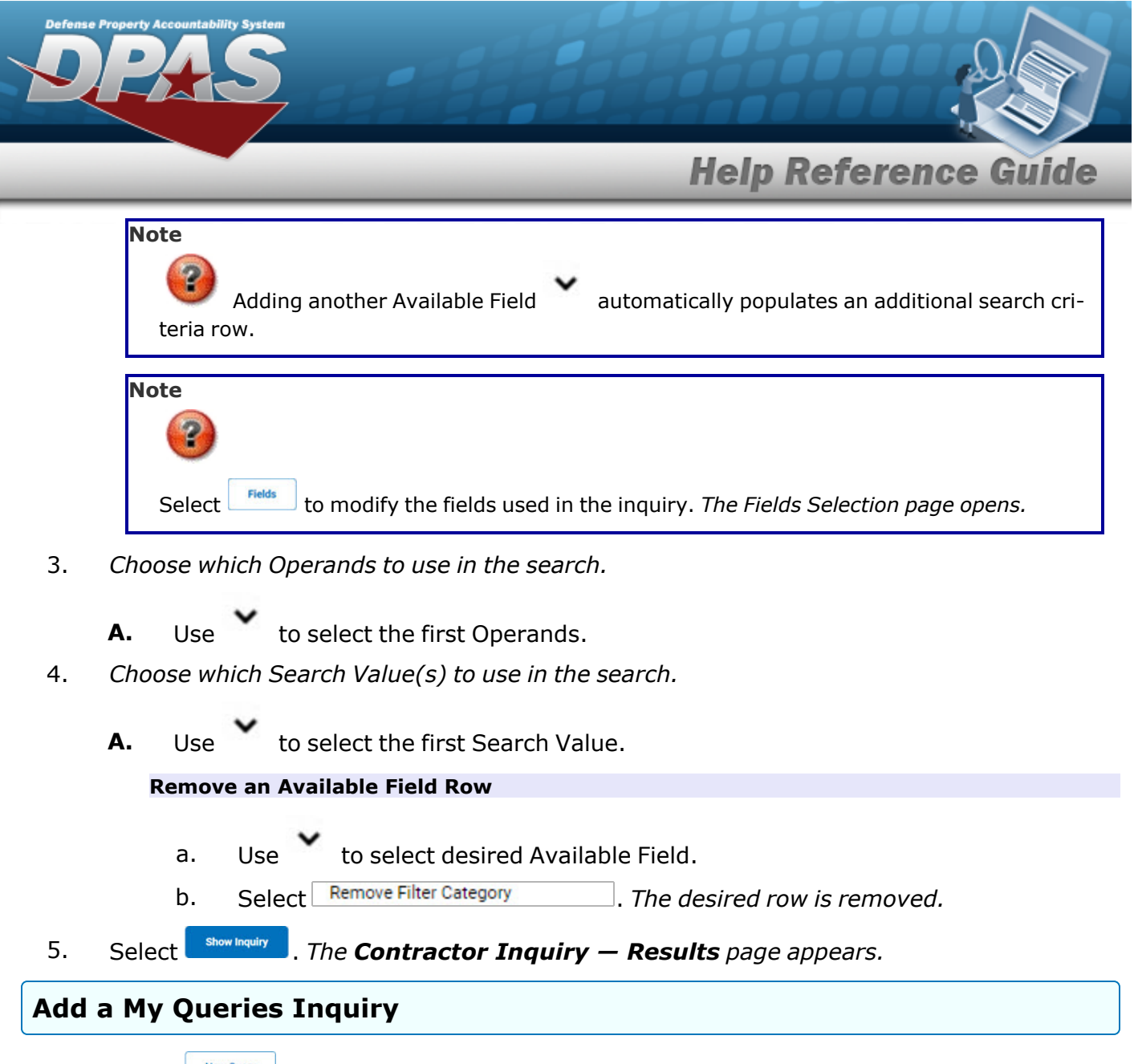

1. Select **.** New query 1. The page refreshes, and My Queries changes from a drop-down field to a *text field.*

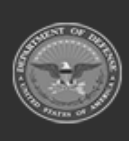

DPAS Helpdesk

1-844-843-3727

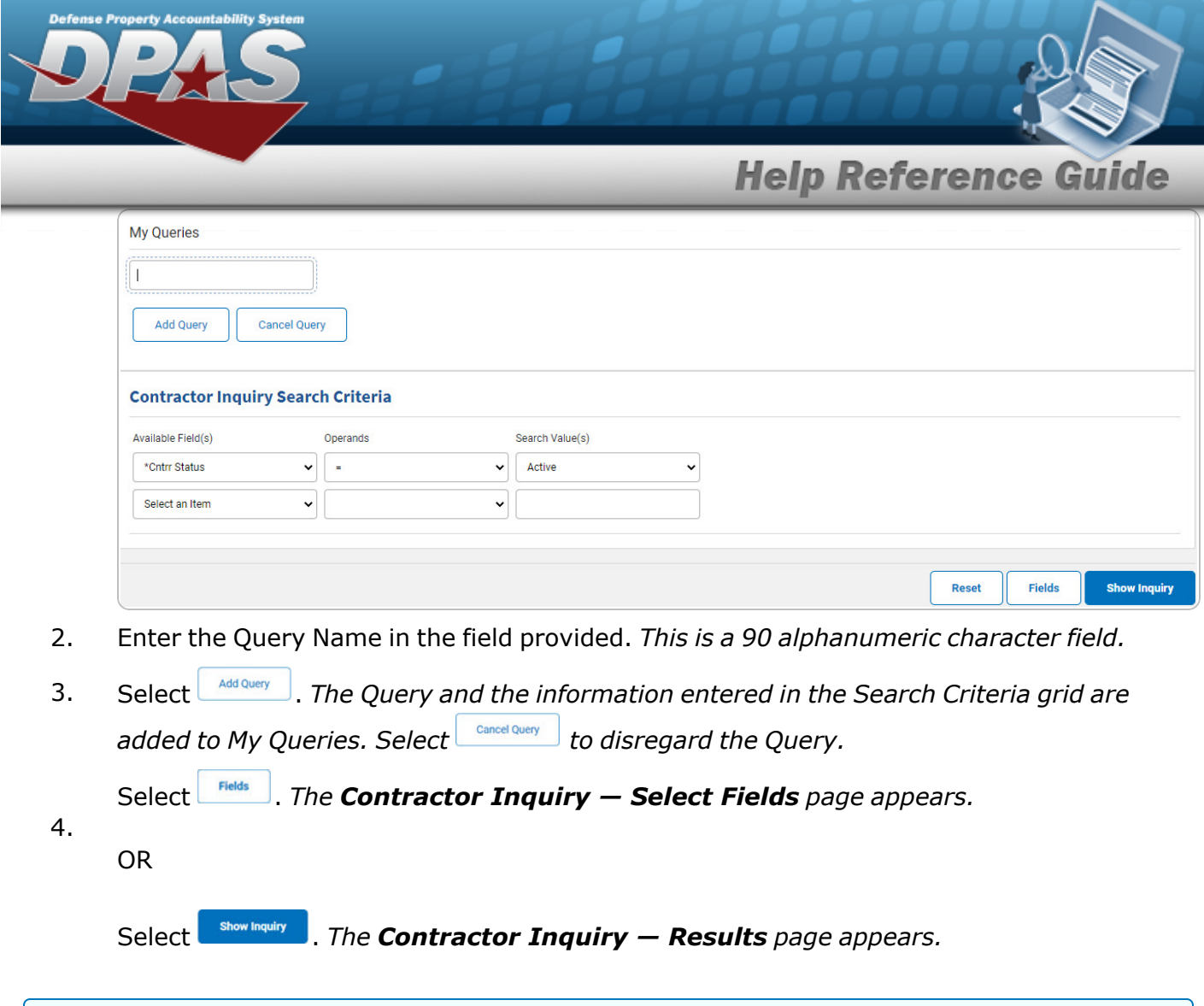

## **Select a My Queries Inquiry**

1. Use to select the desired saved [query.](MyQueries.htm) *The page refreshes, and the selected query information appears in the search criteria grid.*

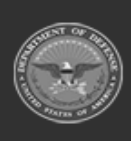

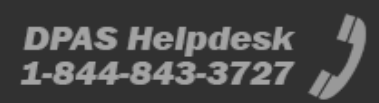

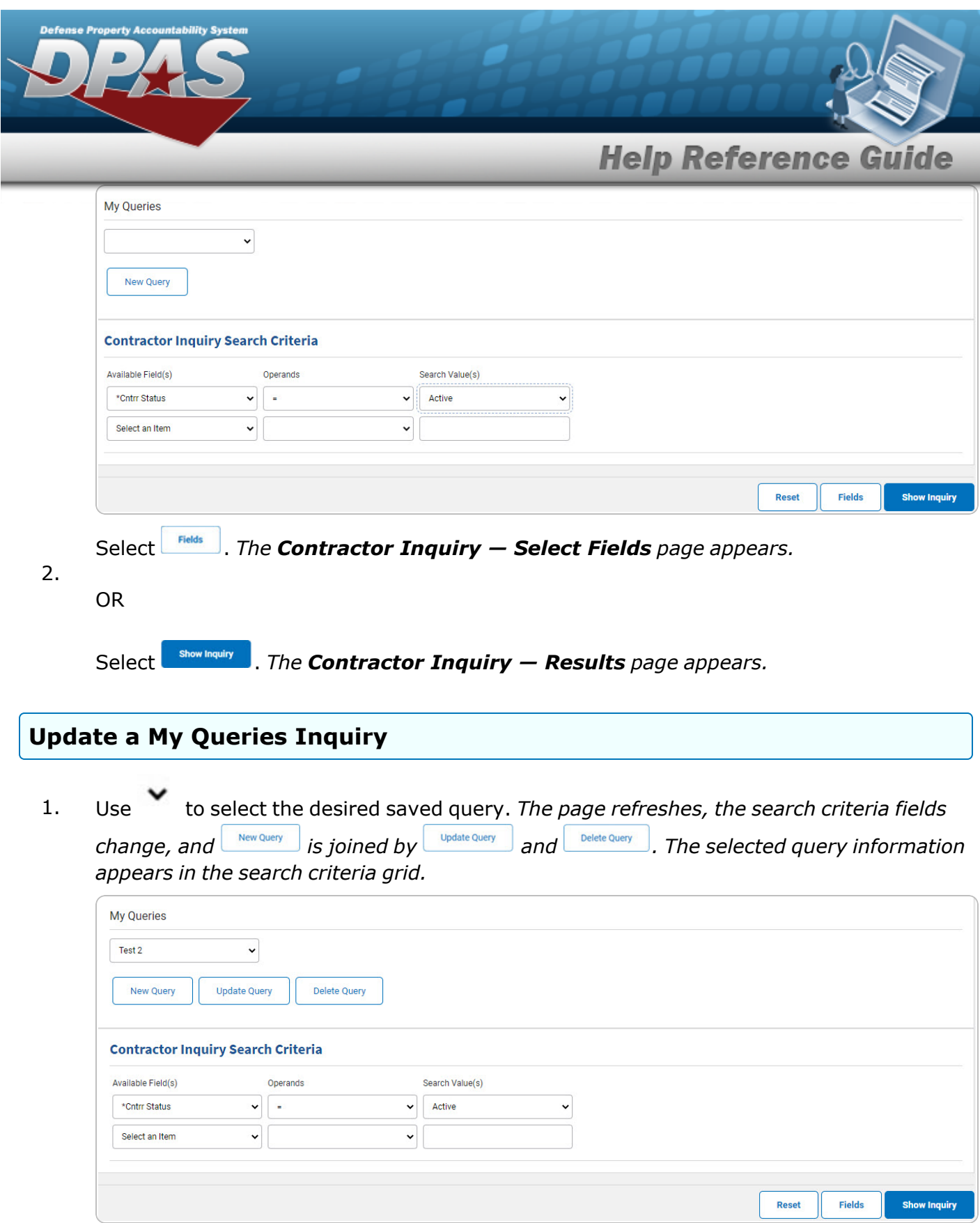

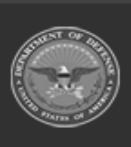

DPAS Helpdesk<br>1-844-843-3727

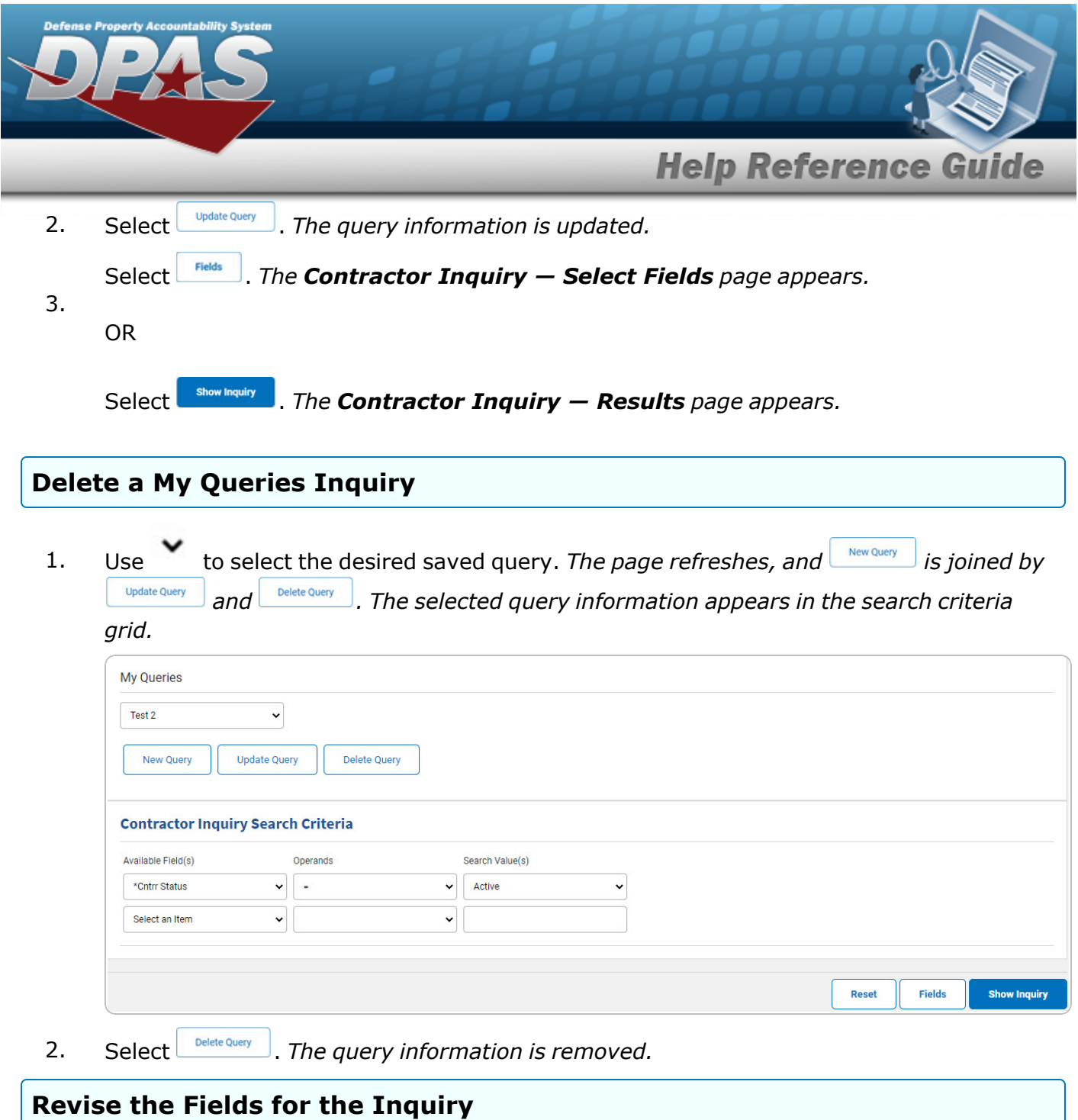

Select . *The [Contractor](#page-7-0) Inquiry — Select Fields page appears.*

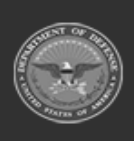

**DPAS Helpdesk<br>1-844-843-3727** 

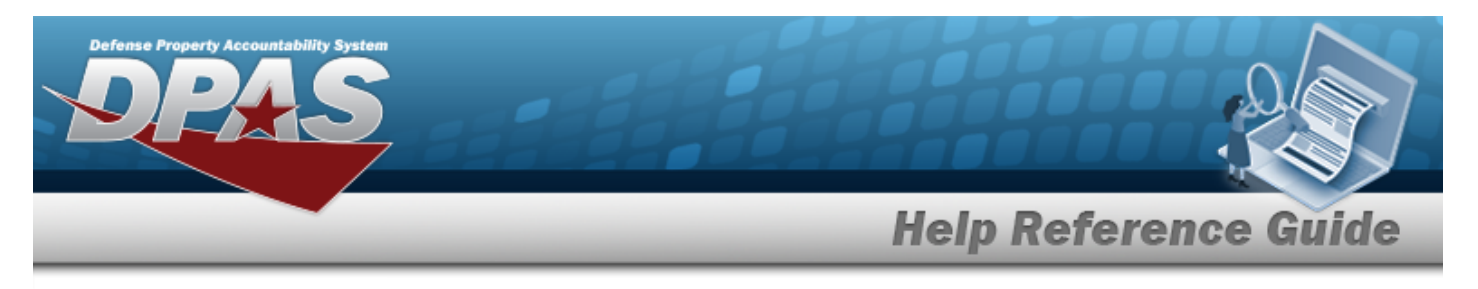

# <span id="page-5-0"></span>**Search for a Contractor Inquiry — Results**

# **Navigation**

Inquiries > Master Data > Contractor > Search Criteria >  $\frac{\text{Show inequality}}{\text{S}}$  > Contractor Inquiry Search Results page

## **Procedures**

#### **Export the Contractor Inquiry Results**

*Selecting at any point of this procedure removes all revisions and closes the page. Bold numbered steps are required.*

1. Select  $\left[\Box\right]$  of to choose the print format (Excel, PDF, or Word). *The procedure leaves the application based on the selection made.*

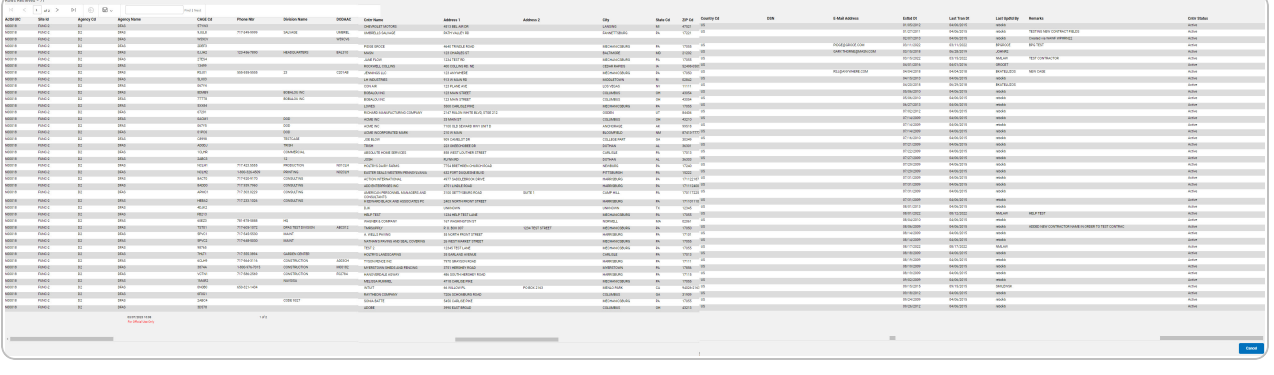

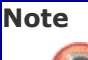

To reach the optional fields, refer to the [Contractor](#page-7-0) Inquiry — Field Selection page.

2. Select . *The Search for a [Contractor](#page-0-0) Inquiry — Criteria page appears*.

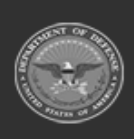

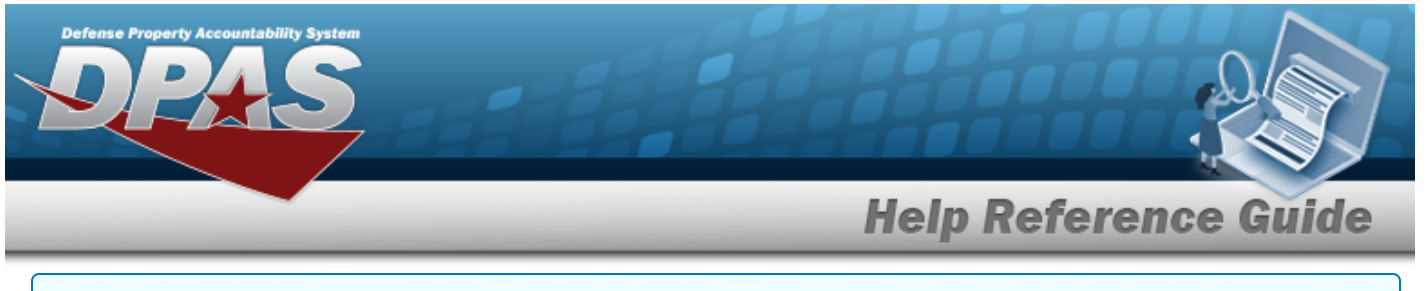

#### **Search the Results**

- 1. Select the empty field **Election** Find | Next
- 2. Enter the characters or words to search. *Entries are not case sensitive.*
- 3. Select  $\frac{|\text{Find}|}{|\text{To search for the entry. The entry appears highlighted in the file.}$
- 4. Select to find the next matching value. *This feature is available if multiple results are found.*

#### **View the Contractor Detail**

Select the desired Contractor row. *The [Contractor](#page-14-0) Inquiry Detail — Basic page appears.*

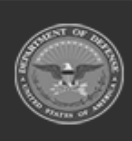

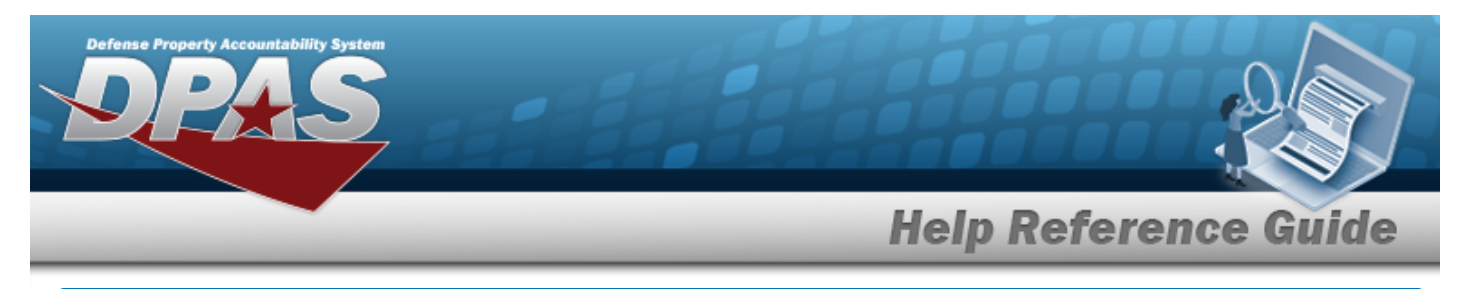

# <span id="page-7-0"></span>**Select Fields for the Contractor Inquiry**

# **Navigation**

Inquiries > Master Data > Contractor > Search Criteria >  $\frac{F_{\text{Felds}}}{F_{\text{Falds}}}$  > Contractor Inquiry Fields Selection page

## **Procedures**

 **Choose the Extracted Inquiry File Details** 

*Selecting at any point of this procedure removes all revisions and closes the page, whereas selecting returns all fields to the default "All" setting.*

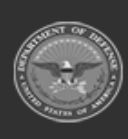

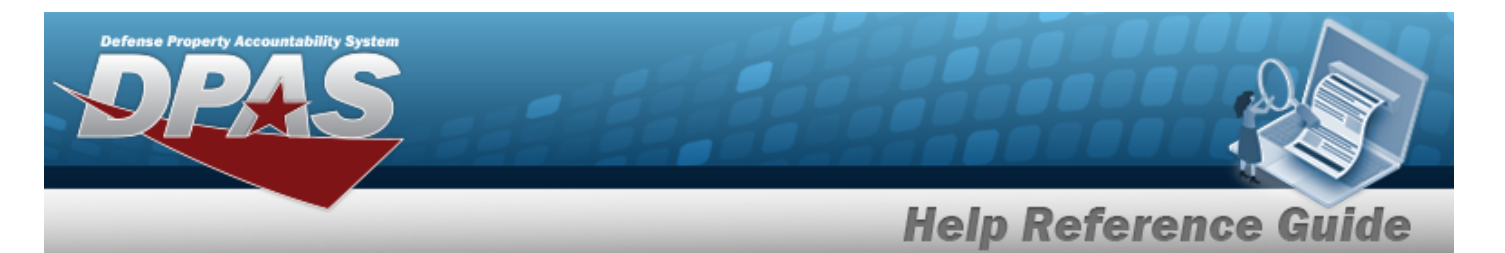

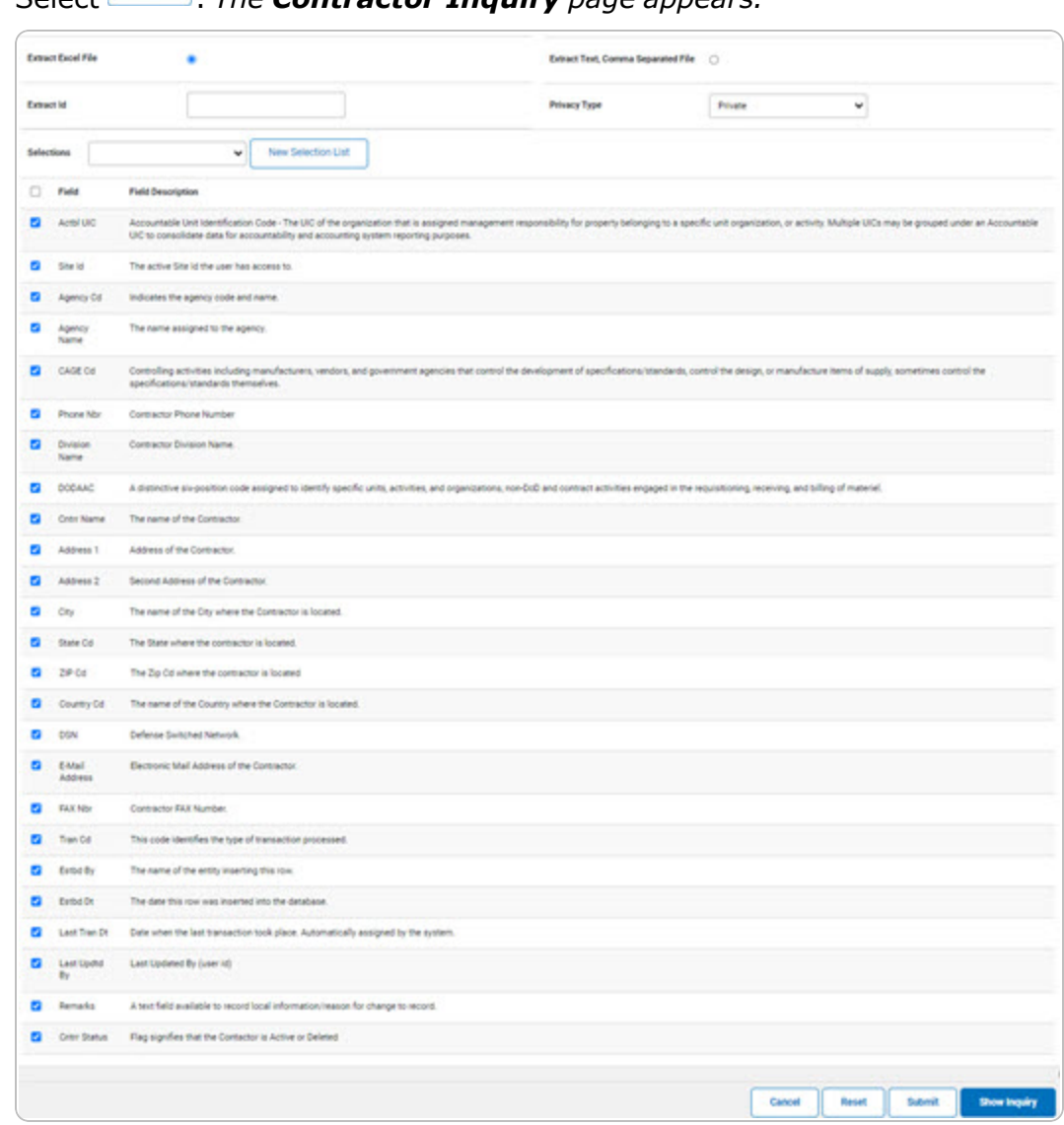

1. Select  $\left| \cdot \right|$  *The Contractor Inquiry page appears.* 

- **2.** Choose the desired file type:
	- <sup>l</sup> Click to select Extract Excel File. *The extracted file on the View [Inquiry](InqViewInqExtrct.htm) Extract page is an .XLS file.*

#### **OR**

Click to select Extract Text, Comma Separated File. *The extracted file on the View [Inquiry](InqViewInqExtrct.htm) Extract page is a .CSV file.*

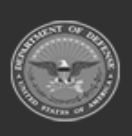

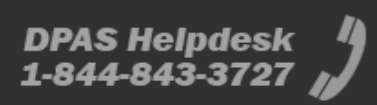

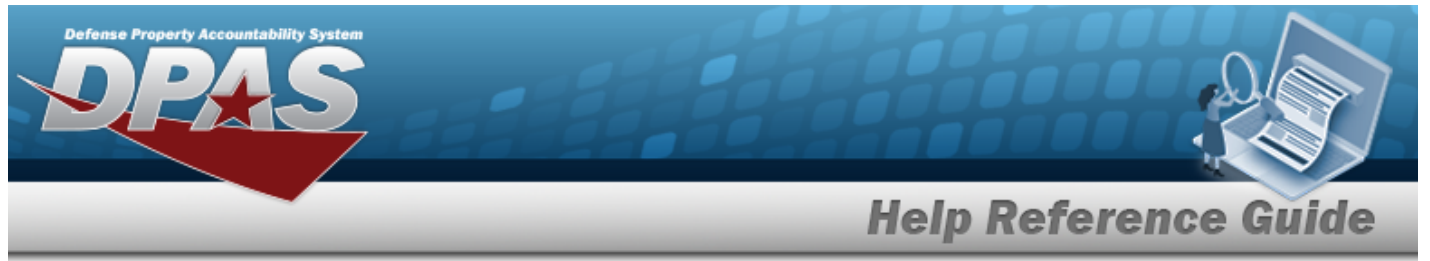

- 3. Enter an unique identifier in the Extract ID field provided. *This adds the identifier to the link on the View [Inquiry](InqViewInqExtrct.htm) Extract page, and does not change the file name.*
- 4. Use to select the [Privacy](PrivacyType.htm) Type.

#### **Add a Selection List**

1. Select **Form Select .** *The page refreshes, and Selections changes from a drop-down field to a text field.*

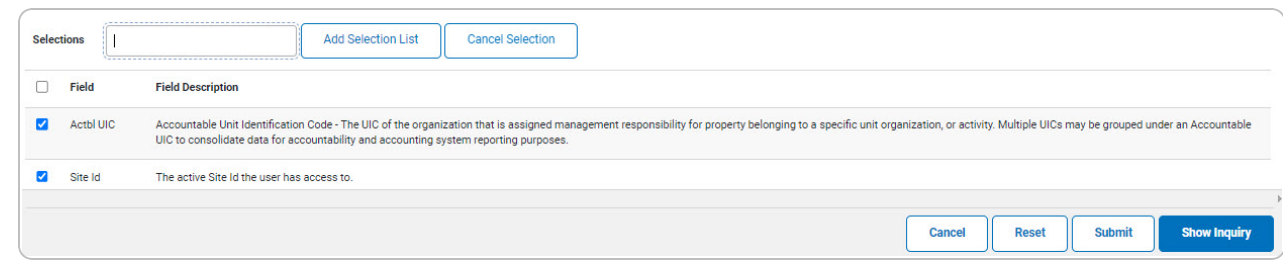

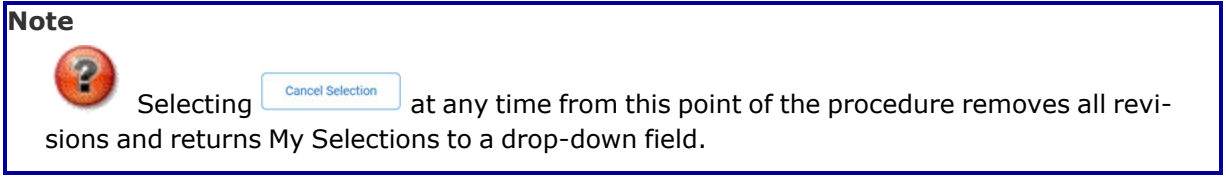

2. Select  $\Box$  *Add Selection List* . The page refreshes, and the selected list is added.  $\Box$  *Add Selection List* is *replaced by and and Delete Selection List and* 

Select **For a starbule for** small volumes of data. *The [Contractor](#page-0-0) Inquiry – Results page appears.*

3.

**OR**

Select **Forms** for large volumes of data. *The Contractor Inquiry [Transaction](ContractorInquiryTransStatus.htm) Status page appears.*

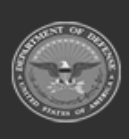

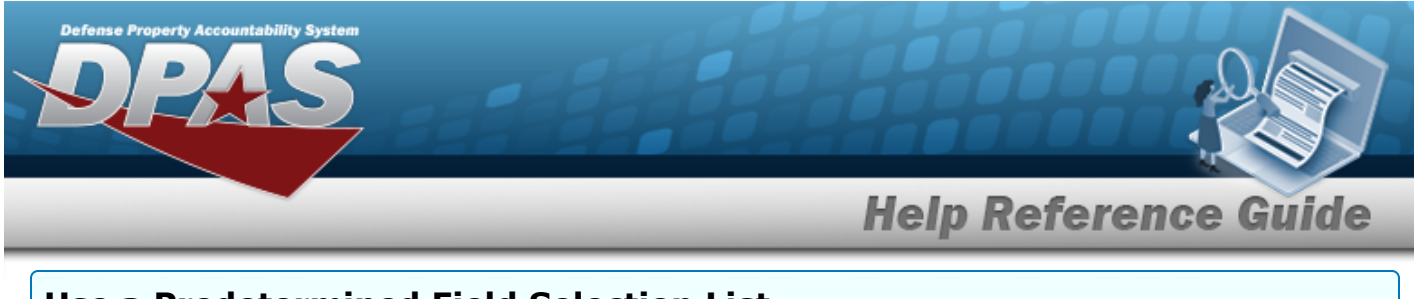

#### **Use a Predetermined Field Selection List**

#### 1. Use to display the Selection List.

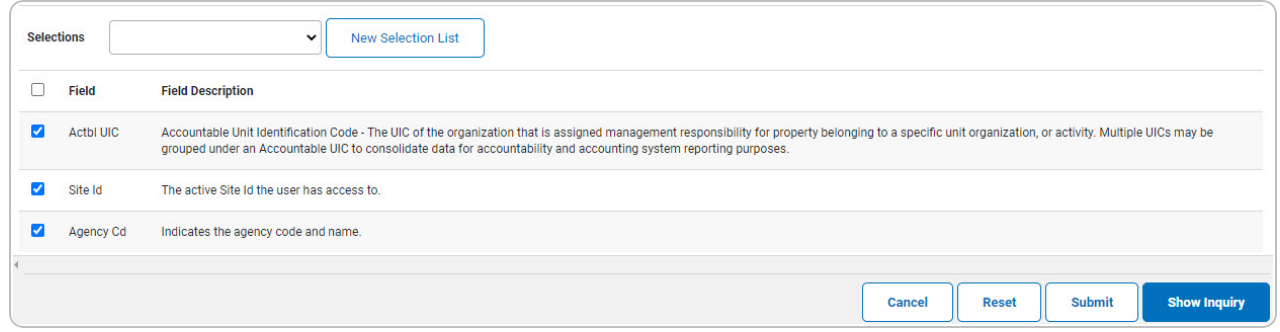

Select for small volumes of data. *The [Contractor](#page-0-0) Inquiry — Results page appears.*

#### 2.

#### **OR**

Select submit for large volumes of data. *The Contractor Inquiry [Transaction](ContractorInquiryTransStatus.htm) Status page appears.*

## **Update a Selection List**

1. Use to select the desired Selection List. *The page refreshes, the search criteria fields change,* and *incurselection List is inined by by <b>and and pelete selection List* 

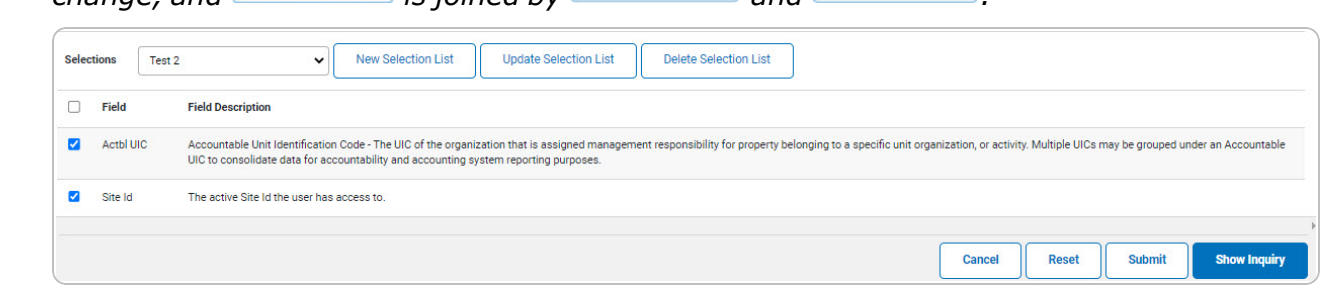

2. Select **where** *selection List* . *The page refreshes.* 

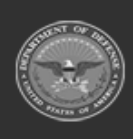

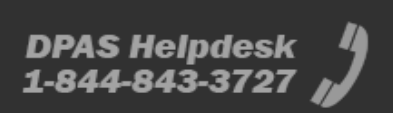

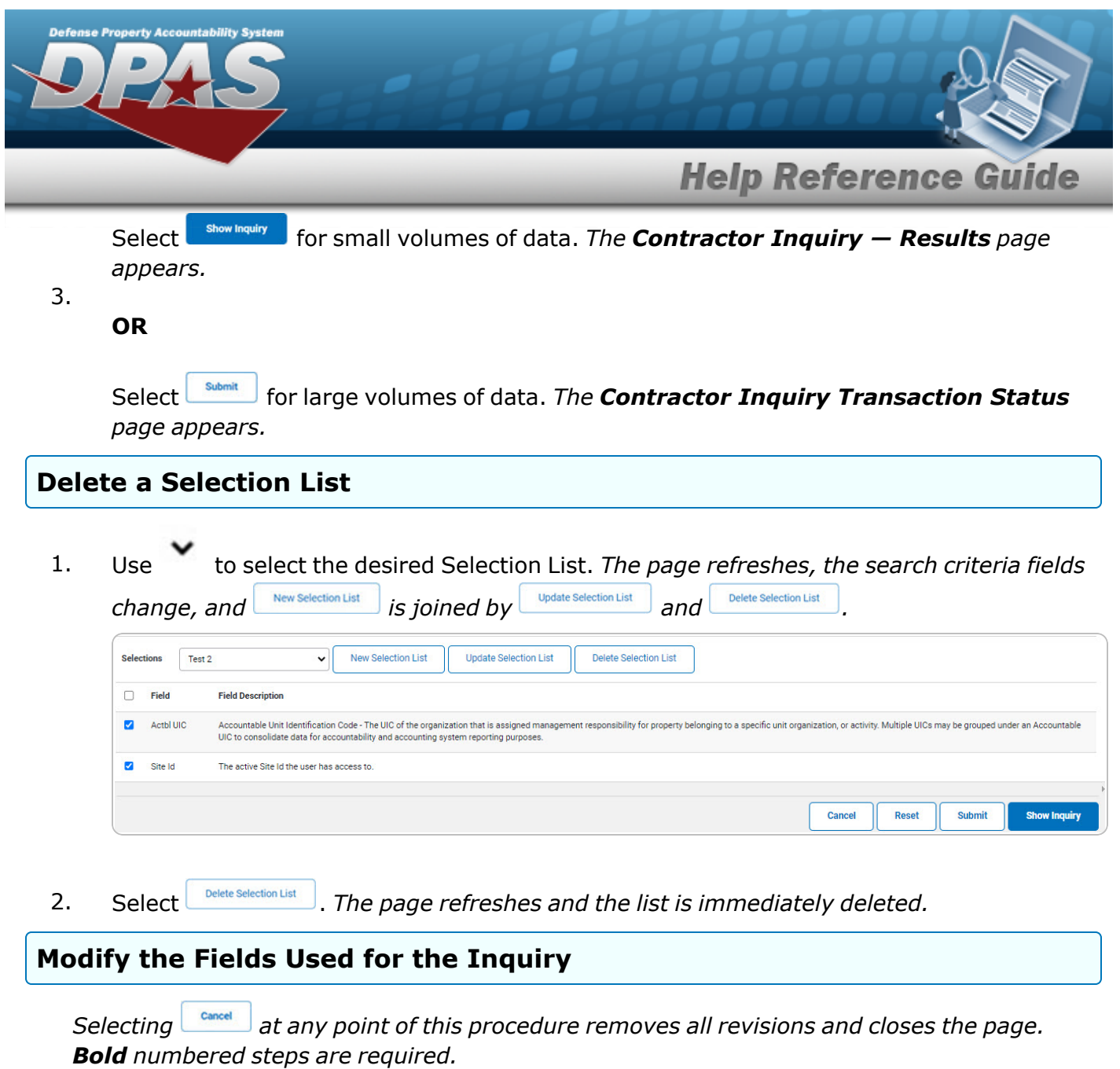

*One or more of the Search Criteria fields can be entered to isolate the results. By default, all*

*results are displayed. Selecting at any point of this procedure returns all fields to the default "All" setting.* 

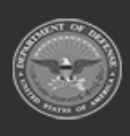

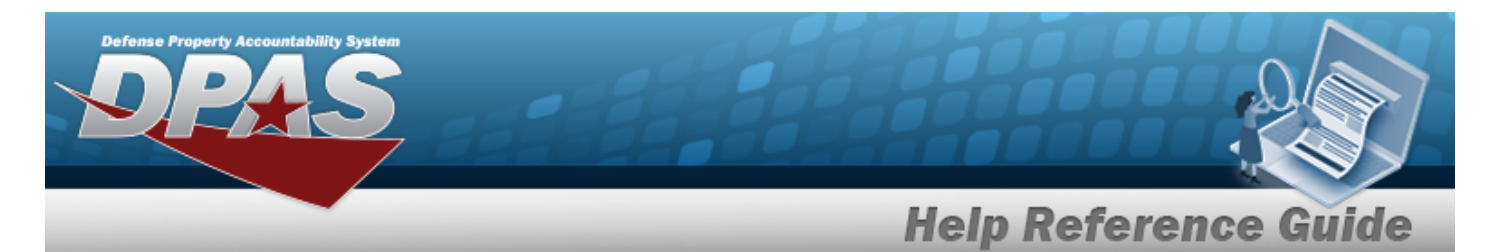

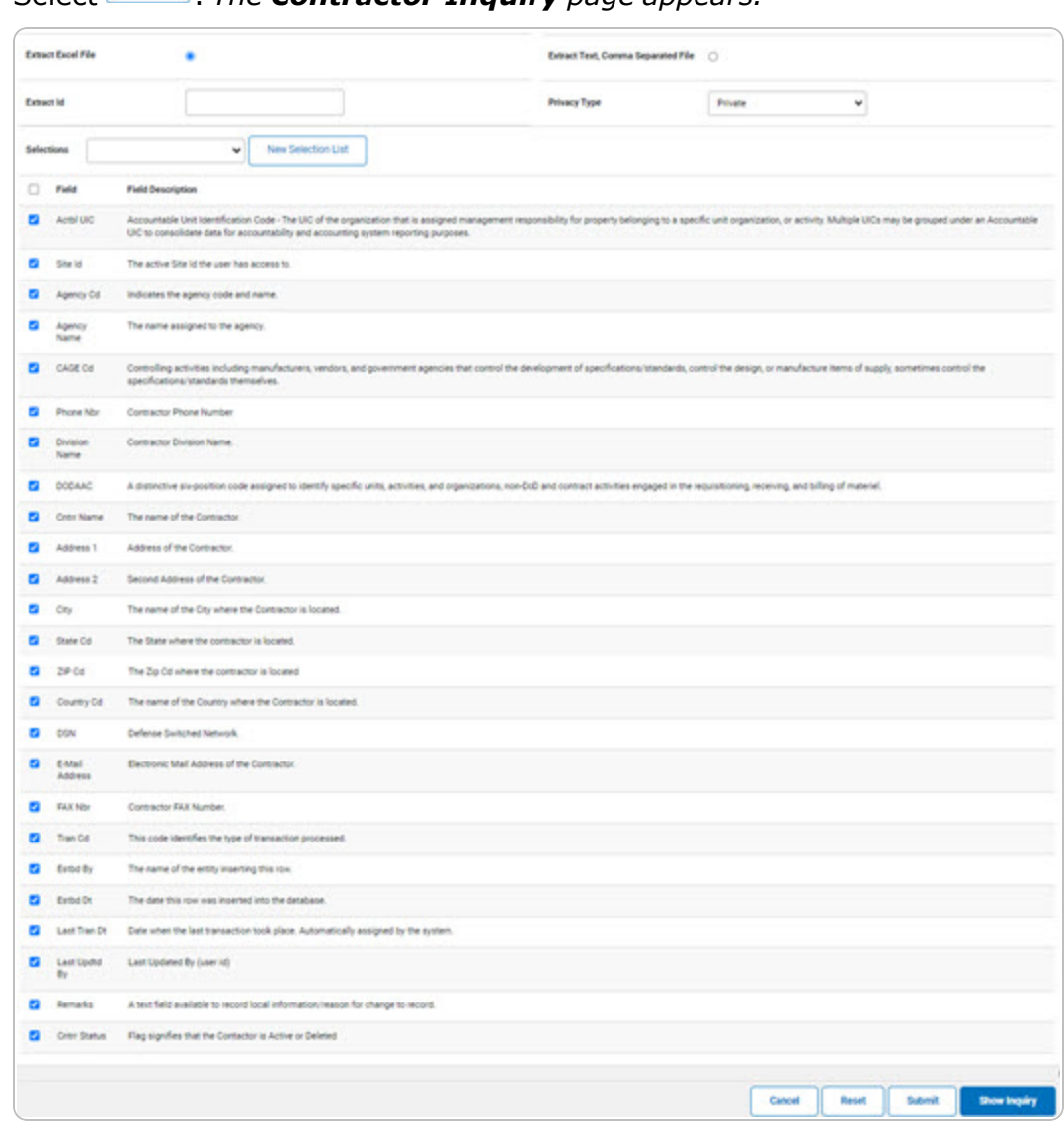

1. Select **Fields .** *The Contractor Inquiry page appears.* 

2. Select the fields required for the inquiry. *The first 25 fields are automatically selected.*

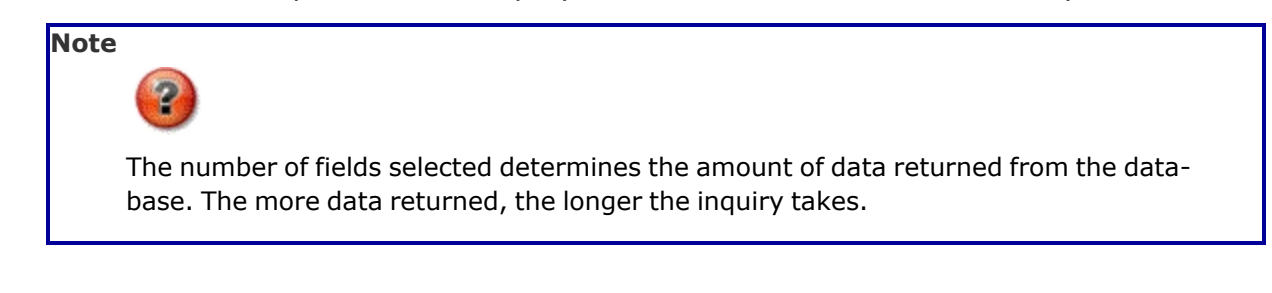

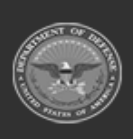

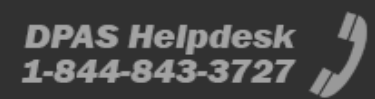

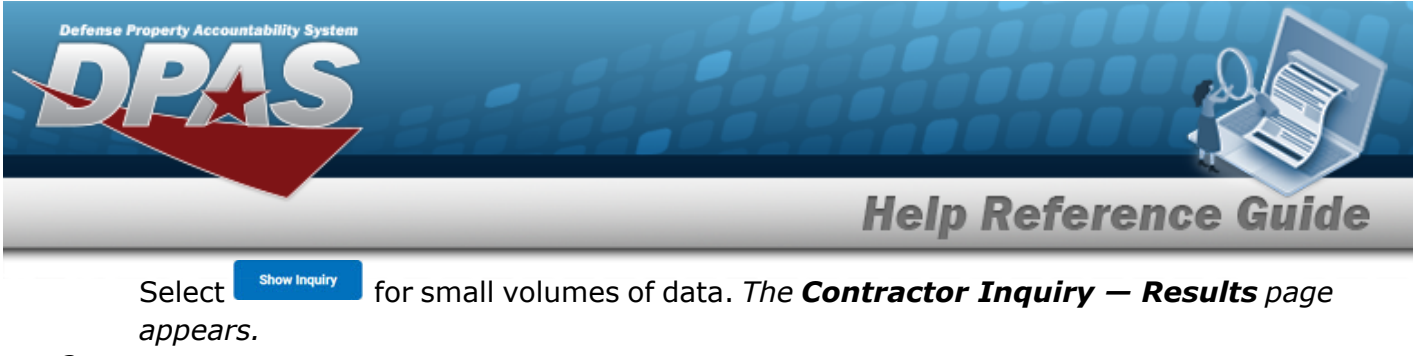

3.

**OR**

Select  $\Box$  for large volumes of data. *The Contractor Inquiry [Transaction](ContractorInquiryTransStatus.htm) Status page appears.*

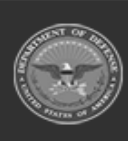

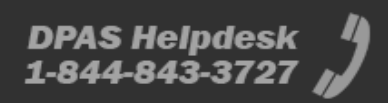

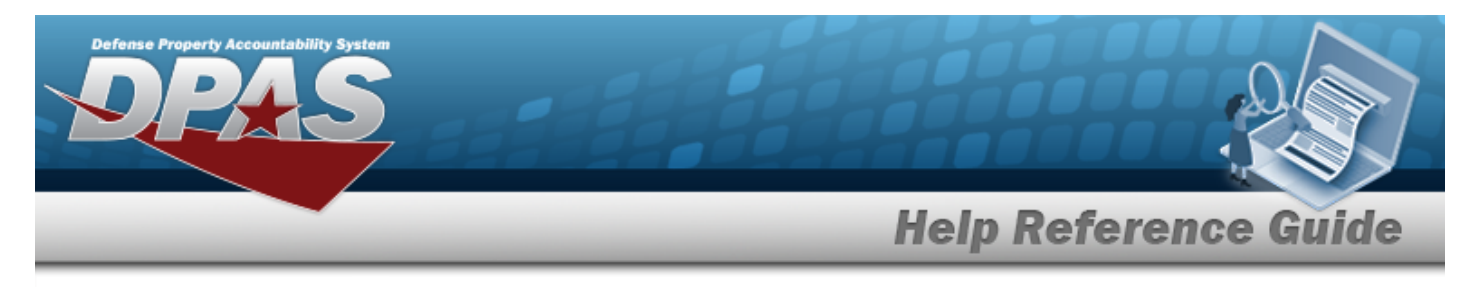

# <span id="page-14-0"></span>**View the Contractor Inquiry Detail — Basic**

# **Navigation**

Inquiries > Master Data > Contractor > Search Criteria >  $\frac{1}{s}$  Search Results > Inquiry Row [hyperlink](Hyperlink.htm) > Contractor Inquiry Detail — Basic page

## **Procedures**

#### **Export the Contractor Inquiry Detail — Basic**

Cancel

*Selecting at any point of this procedure removes all revisions and closes the page. Bold numbered steps are required.*

1. *Verify the Basic Detail tab.*

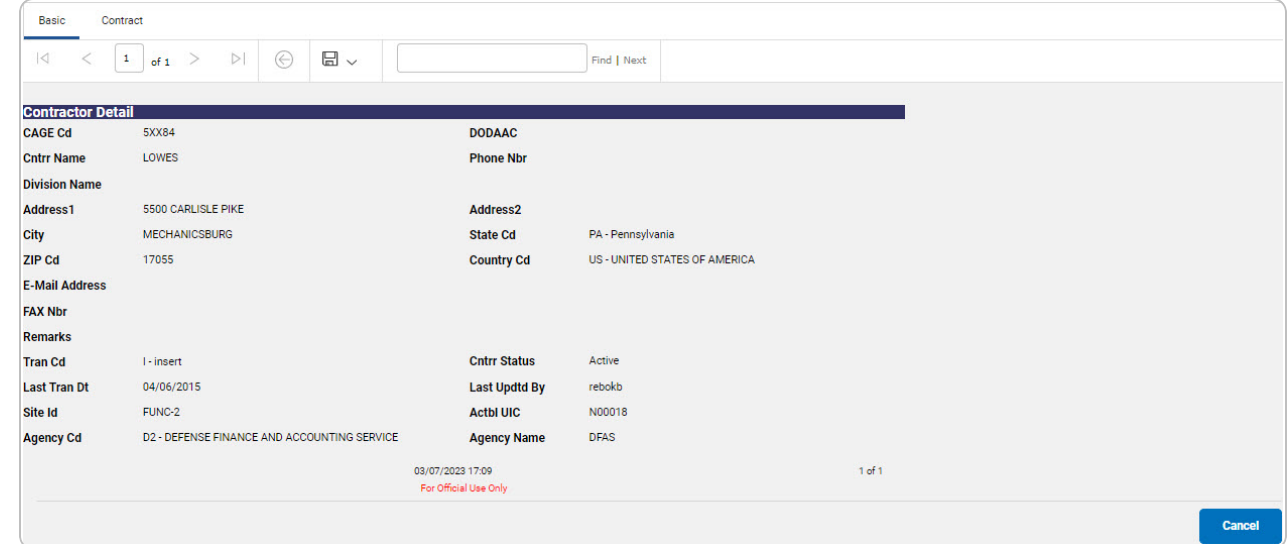

- 2. Select  $\boxed{m}$  o choose the print format (Excel, PDF, or Word). *The procedure leaves the application based on the selection made.*
- 3. Follow the prompts provided by the computer.

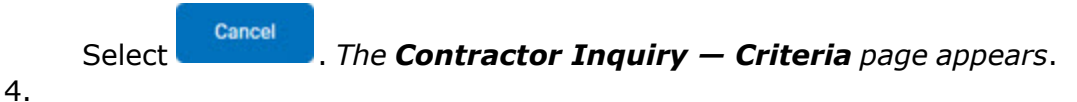

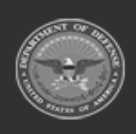

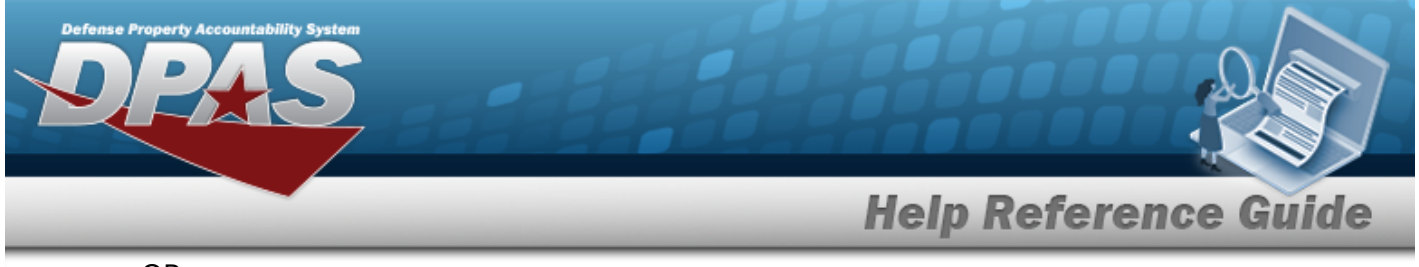

OR

Select the Contract tab. *The [Contractor](#page-16-0) Inquiry Detail — Contract page appears.*

### **Search the Results**

- 1. Select the empty field **Exercise 2** Find | Next
- 2. Enter the characters or words to search. *Entries are not case sensitive.*
- 3. Select  $\frac{|\text{Find}|}{|\text{To search for the entry. The entry appears highlighted in the file.}$
- 4. Select to find the next matching value. *This feature is available if multiple results are found.*

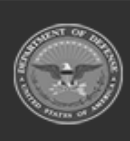

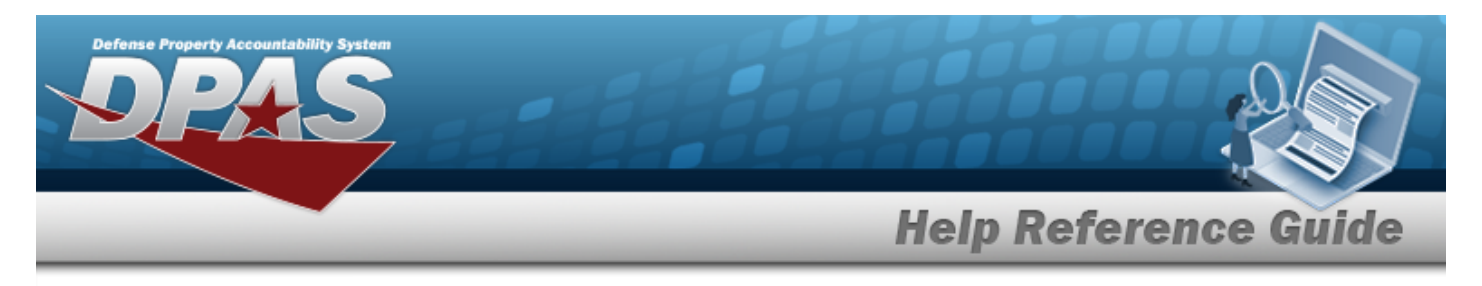

# <span id="page-16-0"></span>**View the Contractor Inquiry Detail — Contract**

# **Navigation**

Inquiries > Master Data > Contractor > Search Criteria >  $\frac{\text{Show having}}{\text{log} m}$  > Search Results > Inquiry Row [hyperlink](Hyperlink.htm) > Basic Detail > Contract tab > Contractor Inquiry Detail — Contract page

# **Procedures**

#### **Export the Contractor Inquiry Detail — Contract**

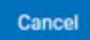

*Selecting at any point of this procedure removes all revisions and closes the page. Bold numbered steps are required.*

1. *Verify the Basic Detail tab.*

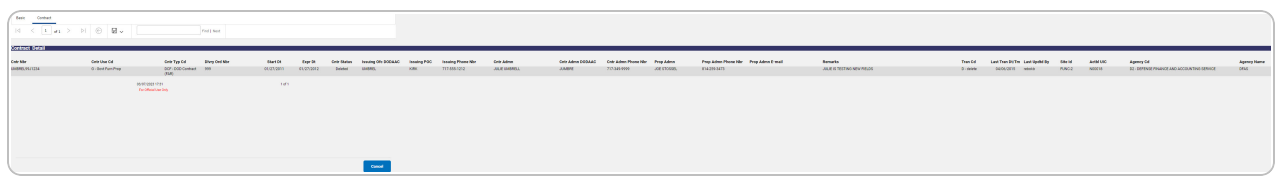

- 2. Select  $\boxed{\Box}$  o choose the print format (Excel, PDF, or Word). *The procedure leaves the application based on the selection made.*
- 3. Follow the prompts provided by the computer.

Cancel Select . *The [Contractor](#page-0-0) Inquiry — Criteria page appears*. 4. OR

Select the Basic tab. *The [Contractor](#page-14-0) Inquiry Detail — Basic page appears*.

#### **Search the Results**

- 1. Select the empty field **Exercise 1.** Find | Next
- 2. Enter the characters or words to search. *Entries are not case sensitive.*

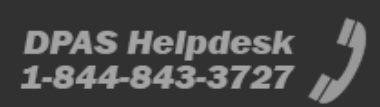

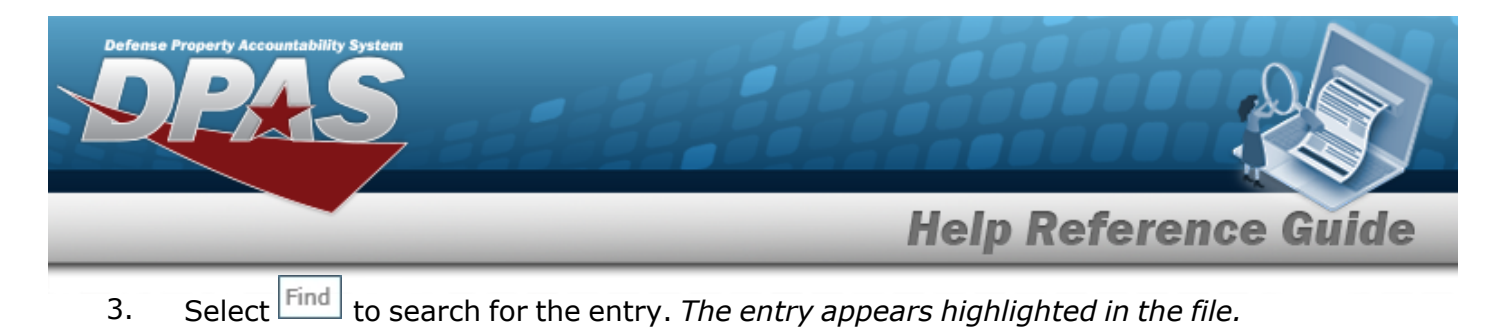

4. Select to find the next matching value. *This feature is available if multiple results are found.*

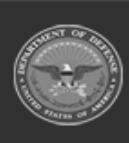